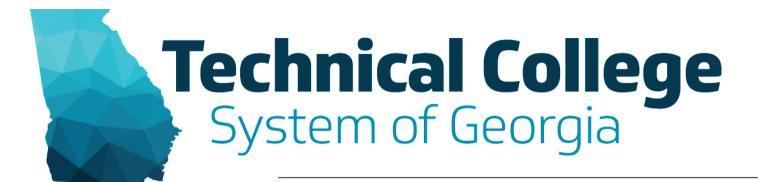

**Getting Started with Blackboard Ultra** 

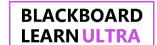

#### **Webinar Overview**

- Blackboard Crosswalk
- System Navigation (UBN)
- Course Navigation
- Course View Demo

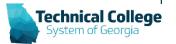

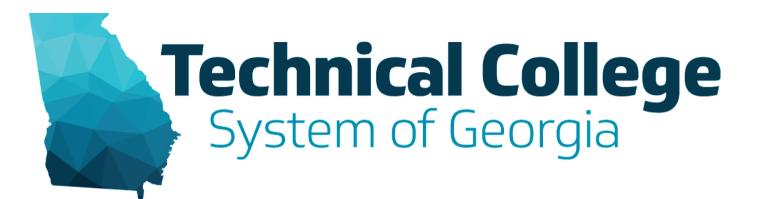

**Blackboard Crosswalk** 

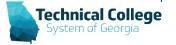

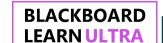

# Original Course View vs Ultra Course View

OCV UCV

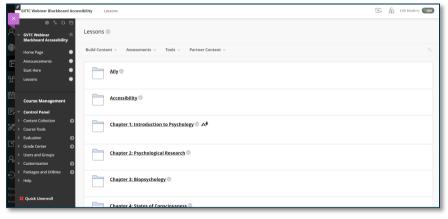

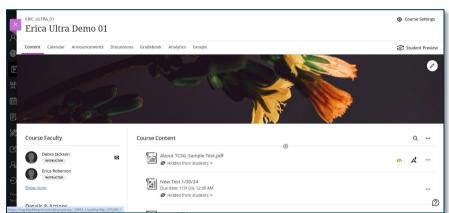

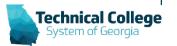

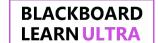

# Original vs Ultra Crosswalk

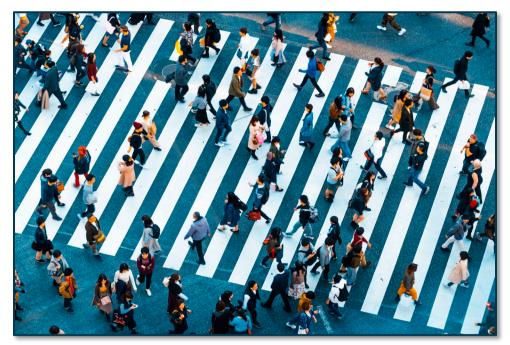

https://tcsg.softchalkcloud.com/lesson/serve/VD5G6An4zFveq0/html

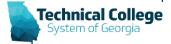

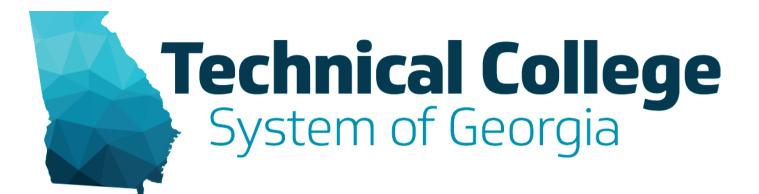

#### **Ultra Base Navigation (UBN)**

System Navigation

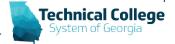

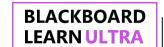

#### What is UBN?

- A user-friendly interface that is simple and has a clean look and feel.
- The interface adjusts to any device.
- Easily access courses, organizations and grades from the side menu.
- The side menu is viewable from wherever you are in Blackboard.
- Activity taking place in courses is readily available.

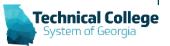

#### BLACKBOARD LEARN ULTRA

#### Global Side Menu

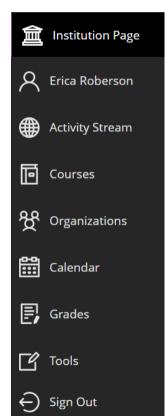

| Feature          | Description                                                                                              |
|------------------|----------------------------------------------------------------------------------------------------|
| Institution Page | This link may go to the college's website.                                                               |
| Profile          | Allows you to make changes to your profile.                                                              |
| Activity Stream  | View activity for all your courses. Updates are up-to-the-minute.                                        |
| Courses          | Access past, present, and future courses.                                                                |
| Organizations    | Access organizations that you lead or are a member of.                                                   |
| Calendar         | View the schedule for events and due dates for all your courses.                                         |
| Grades           | View submissions that need grading in all your courses.                                                  |
| Tools            | Access tools such as goals, surveys, goal performance, and application authorization across all courses. |
| Sign Out         | Log out of Blackboard.                                                                                   |

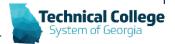

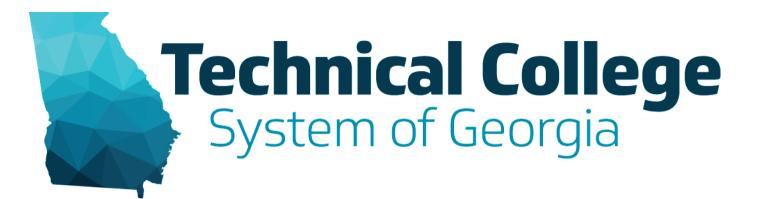

**Course Navigation** 

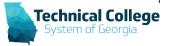

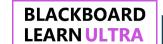

# **Navigation Bar**

The navigation bar is located at the top of the screen underneath the course name. Select a tab to access Content, Calendar, Announcements, Discussions, Gradebook, Analytics, or Groups.

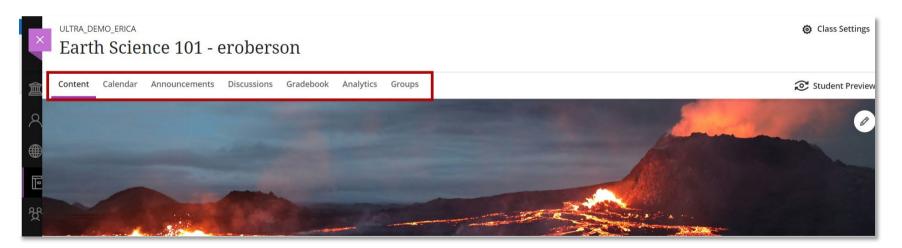

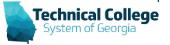

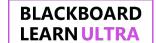

#### **Details & Actions**

#### **Details & Actions** View everyone in your class Progress Tracking (i) Class Image Edit display settings Class is open Students can access this class Attendance Mark attendance **Books & Tools** View class & institution tools **Ouestion Banks** Manage banks Add class schedule

- Roster: View your class list and send messages to anyone enrolled in your course.
- Progress Tracking: Track student progress relating to content and assessments in your course.
- **Course Image**: Add a course banner image to personalize your course. Your image is displayed along the top of the *Course Content* page and as the course card thumbnail in the *Courses* list.
- Course is open: This option is tied to Banner and can not be edited by instructors.
- Attendance: Mark attendance grades and access detailed records.
- **Books & Tools**: Displays tools available in your course and your institution. *Note:* The tools here are different for each college. You will only see tools available for your college.
- Question Banks: Create a database of questions you can reuse in multiple assessments. You can create new question banks
- Add Course Schedule: Enter your course schedule as a reminder to students of when your class meets.

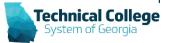

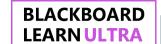

#### **Course Content**

- a) All content appears on the Course Content page.
- b) Select the **plus sign (+)** wherever you want to add content.
- c) When you select a folder or learning module, it will expand showing the items nested inside.
- d) Search for content by selecting the magnifying glass.

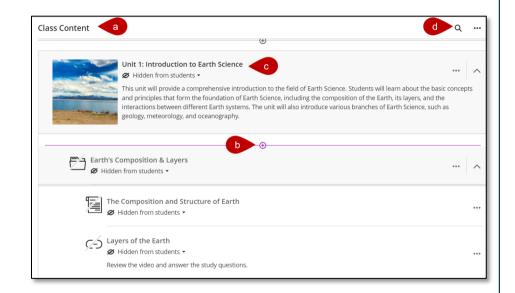

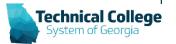

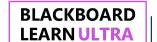

### **Course Content Folder Hierarchy**

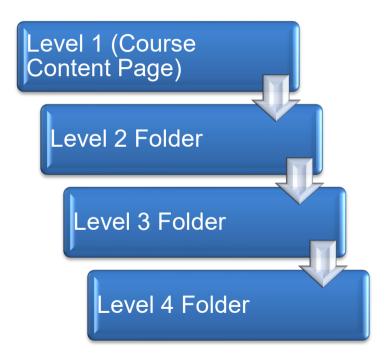

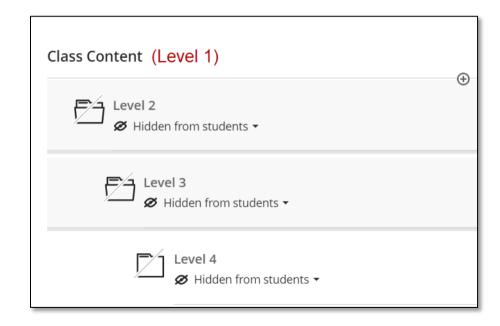

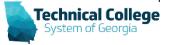

#### BLACKBOARD LEARN ULTRA

#### **Course View Demo**

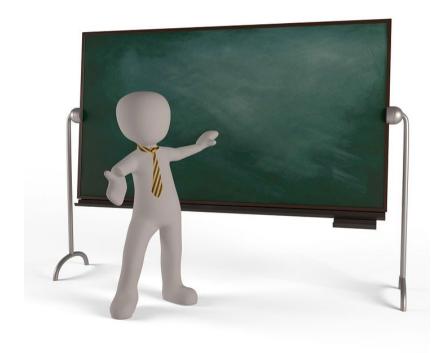

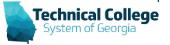

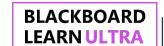

#### Resources

- Blackboard Original vs Ultra Crosswalk
- Blackboard UBN Global Side Menu
- Blackboard UBN Getting Started
- Blackboard Learn Help for Instructors Ultra Course View

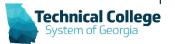

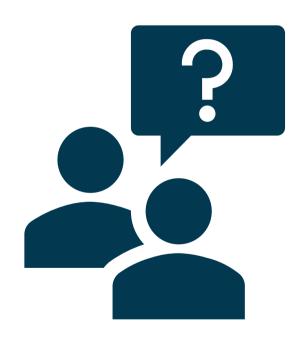

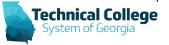

# BLACKBOARD LEARN ULTRA

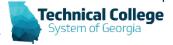